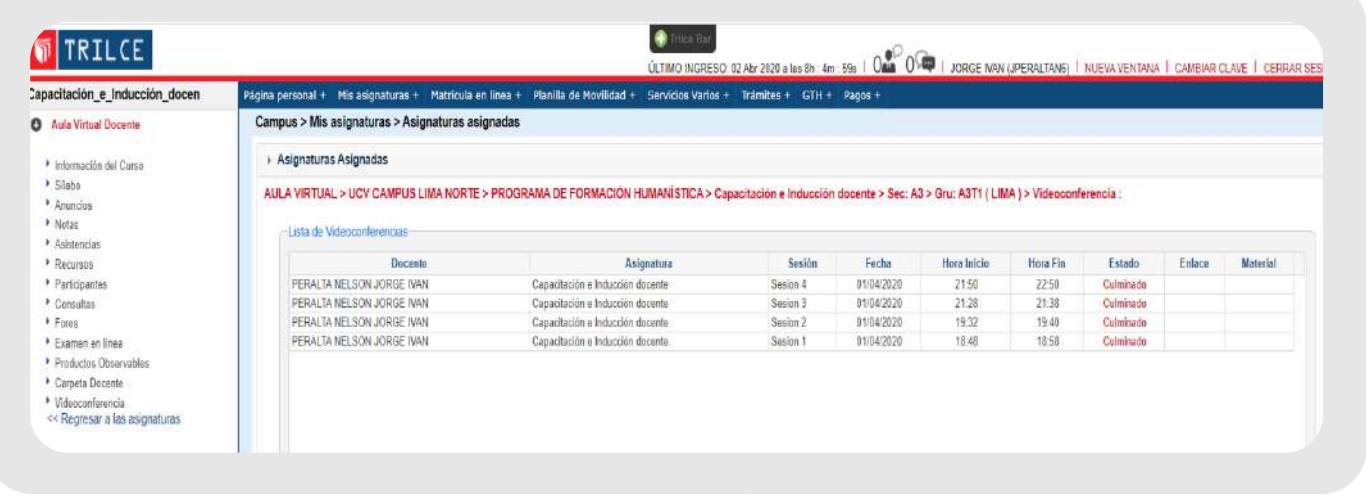

# Manual de Usuario: Uso de videoconferencia en plataforma ZOOM para el estudiante

La Universidad César Vallejo, a fin de mantener su proceso formativo, sin las menores interrupciones, firmó un convenio con el sistema de comunicación digital más grande e importante del mundo: Zoom. Este sistema se suma a nuestro campus virtual Trilce y Blackboard, lo que permitirá sostener una formación de calidad utilizando las plataformas virtuales para clases remotas.

Para acceder a sus clases, deberá ingresar a su **aula virtual Trilce**, ya sea a través de la versión web como la versión app, por lo que debe tener su usuario y password debidamente habilitados. En su aula virtual Trilce encontrará los accesos a sus sesiones remotas para cada sesión de clase planificada.

Además, de manera complementaria, debe instalar **Cliente Zoom** en su computador para interactuar en la videoconferencia.

## **1. Ingreso a la plataforma Trilce**

Para acceder a Trilce, siga los siguientes pasos:

Si desea actualizar su contraseña, al ingresar a la plataforma virtual Trilce **(https://trilce.ucv.edu.pe)**, deberá hacer clic en la opción Genera tu clave.

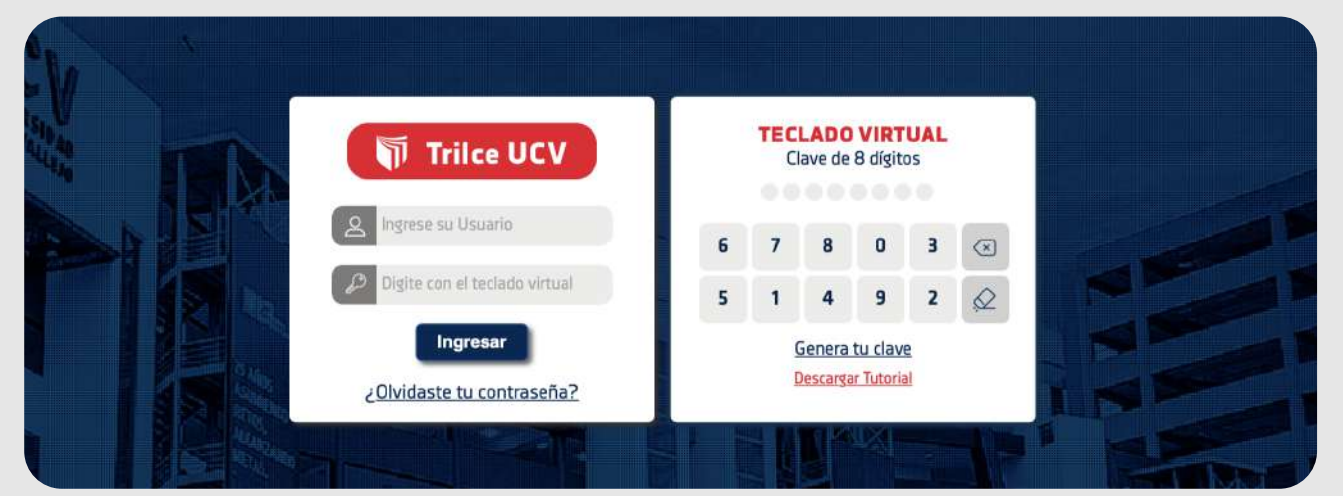

#### **2. Configuración inicial de Zoom**

Para interactuar en las clases remotas, usted debe descargar e instalar **Cliente de Zoom para reuniones** (https://zoom.us/download#client\_4meeting).

En caso sea la primera vez que ingresa a una sala de reunión, se iniciará la descarga en su computador del software de la plataforma Zoom, el cual deberá instalar con el siguiente procedimiento.

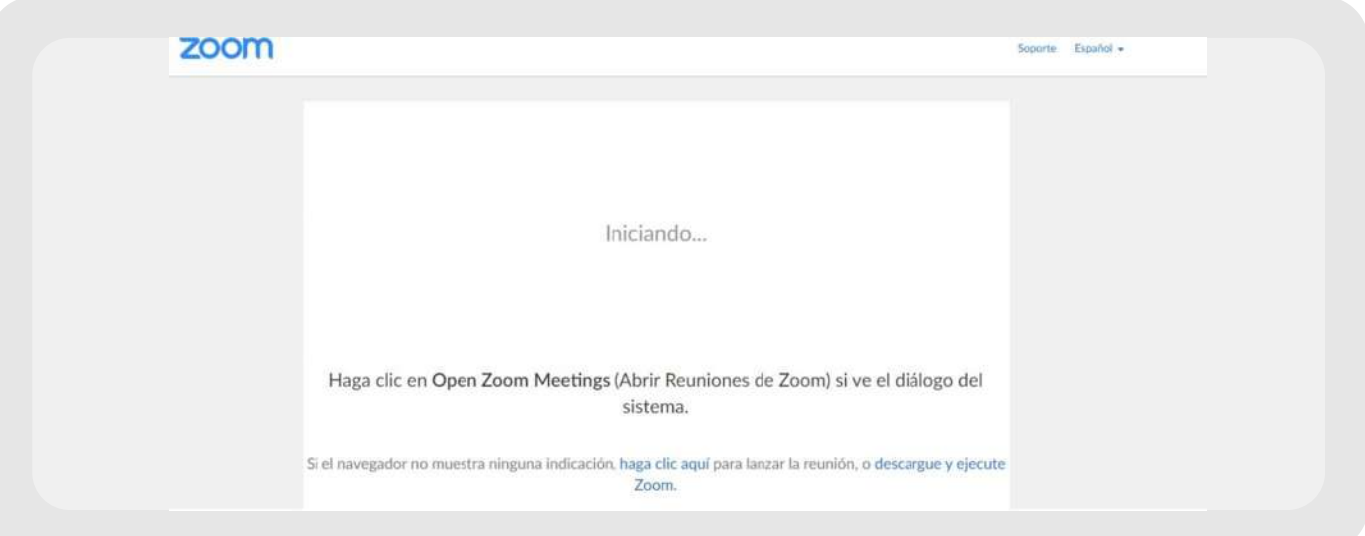

Una vez que tenga el paquete instalador, deberá ejecutarlo y esperar que llegue al 100% de la instalación.

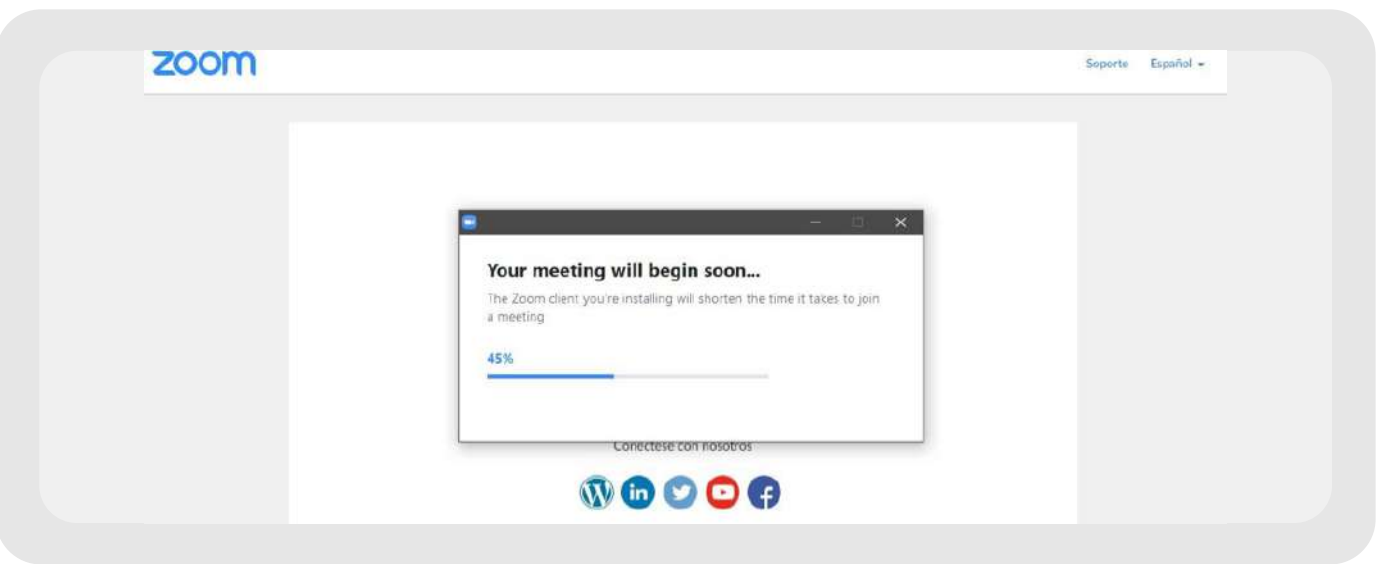

Al culminar con la instalación, se visualizará la siguiente ventana de diálogo que le solicitará ingresar su nombre con el cual será identificado en la sala de reunión.

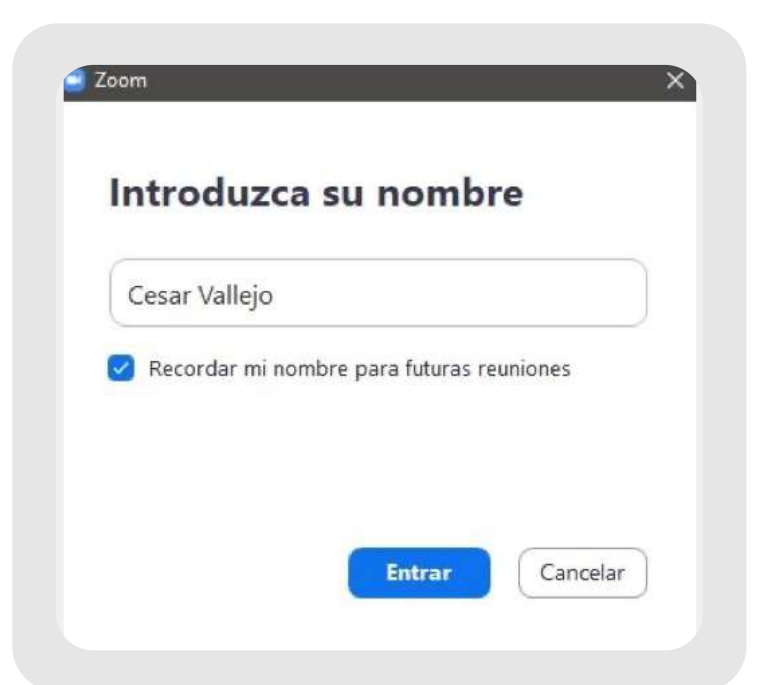

Como último paso, deberá brindar los permisos para el uso de audio y video del dispositivo del cual se conecta.

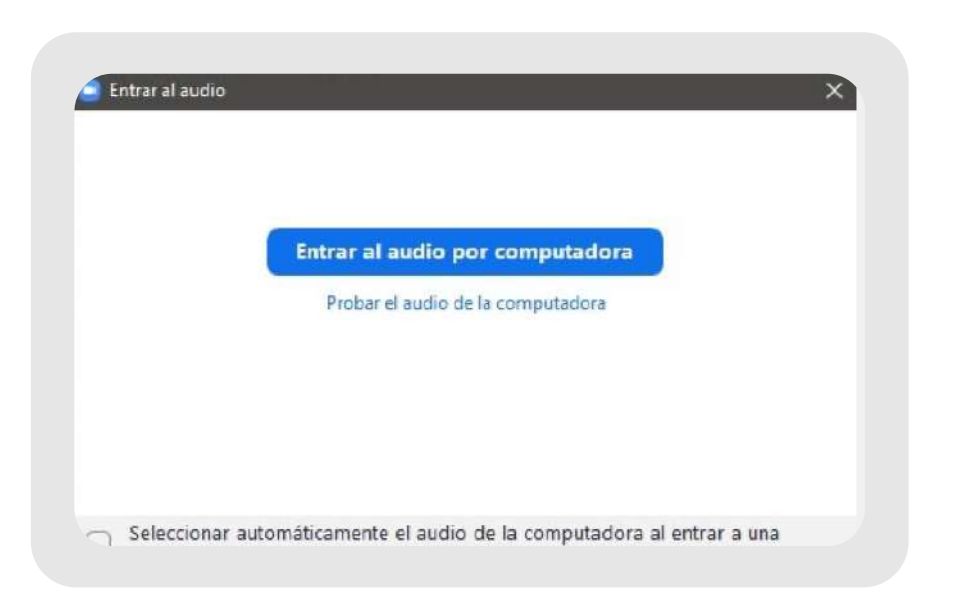

Para cambiar el idioma, ingrese a la herramienta (paso anterior) y en la barra de tareas (al lado de la fecha del computador) aparecerá el ícono **al cual**, debe hacer clic derecho para que se habiliten las opciones de idioma.

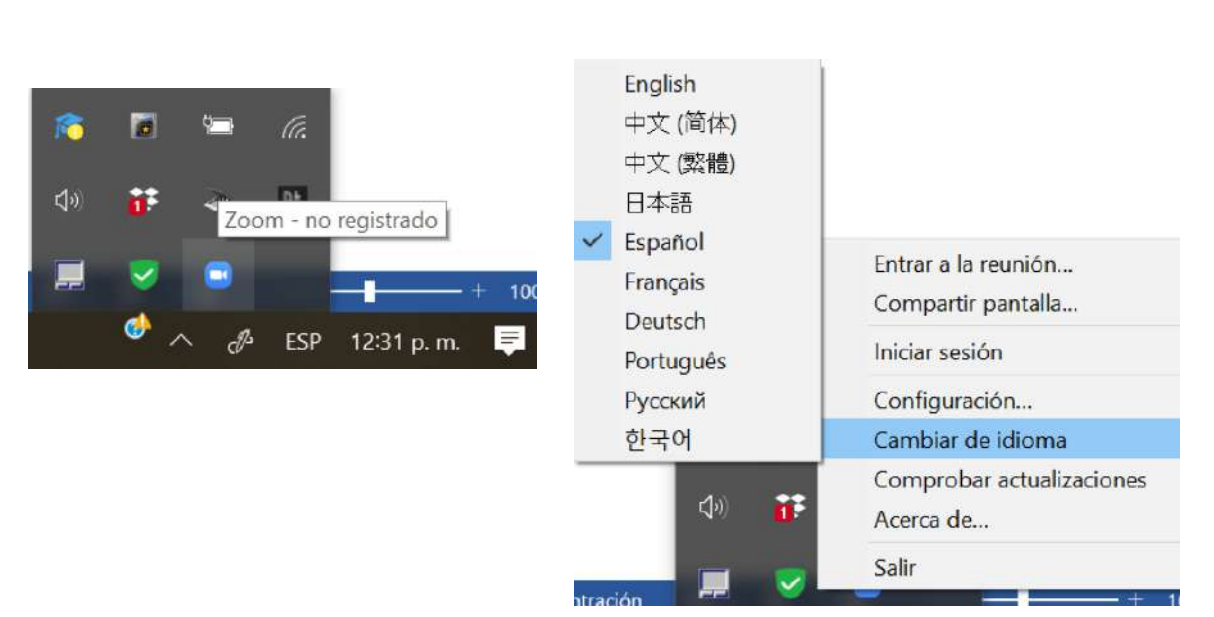

Se activará el formulario de Actualización de Contraseña, en el cual debe:

- **a.-** Registrar sus datos de usuario y contraseña actual.
- **b.-** Digitar, con el teclado virtual, su nueva contraseña dos veces.
- **c.-** Confirmar su nueva contraseña haciendo clic en el botón Aceptar.

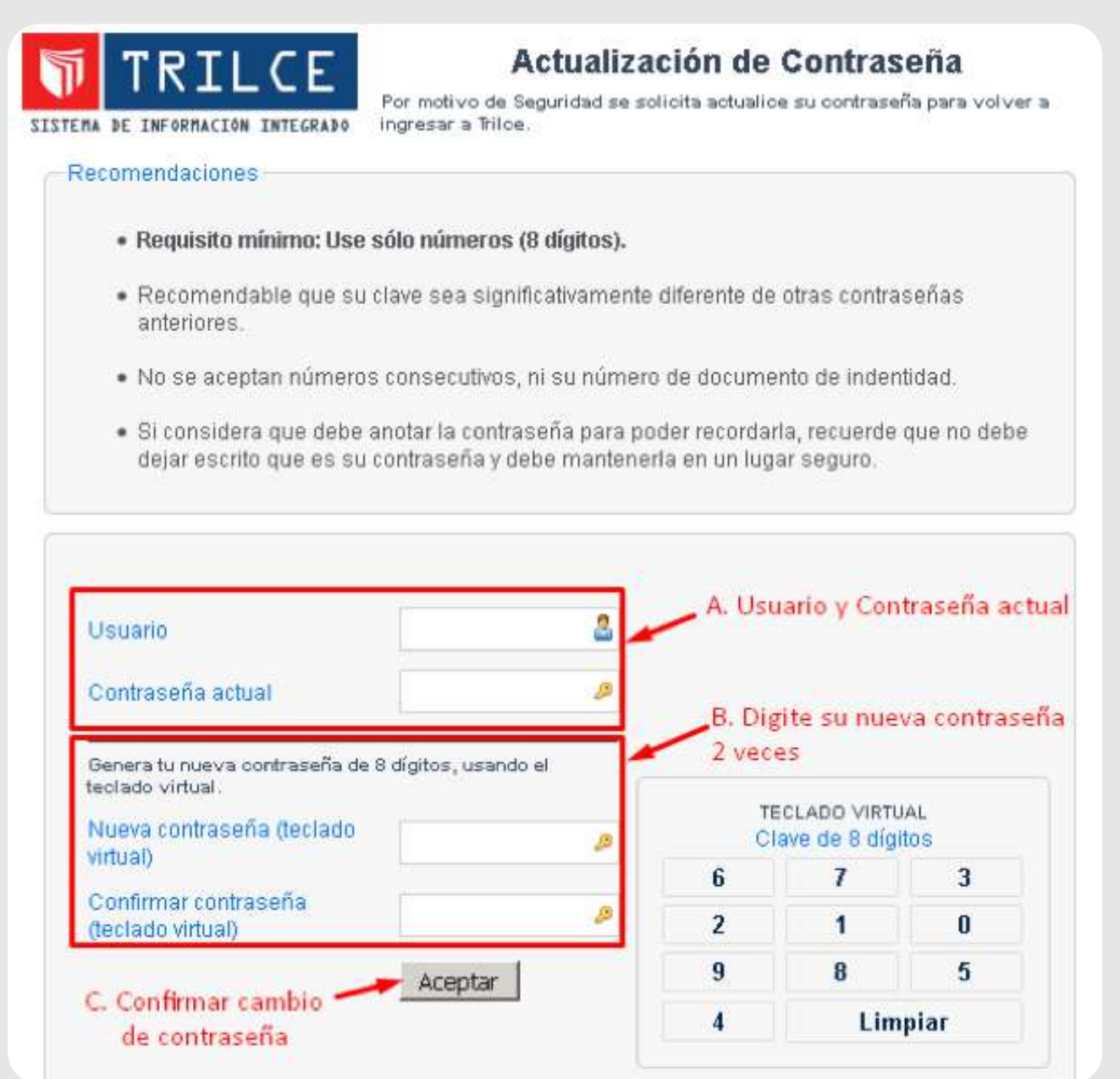

Luego se le mostrará el siguiente mensaje de confirmación:

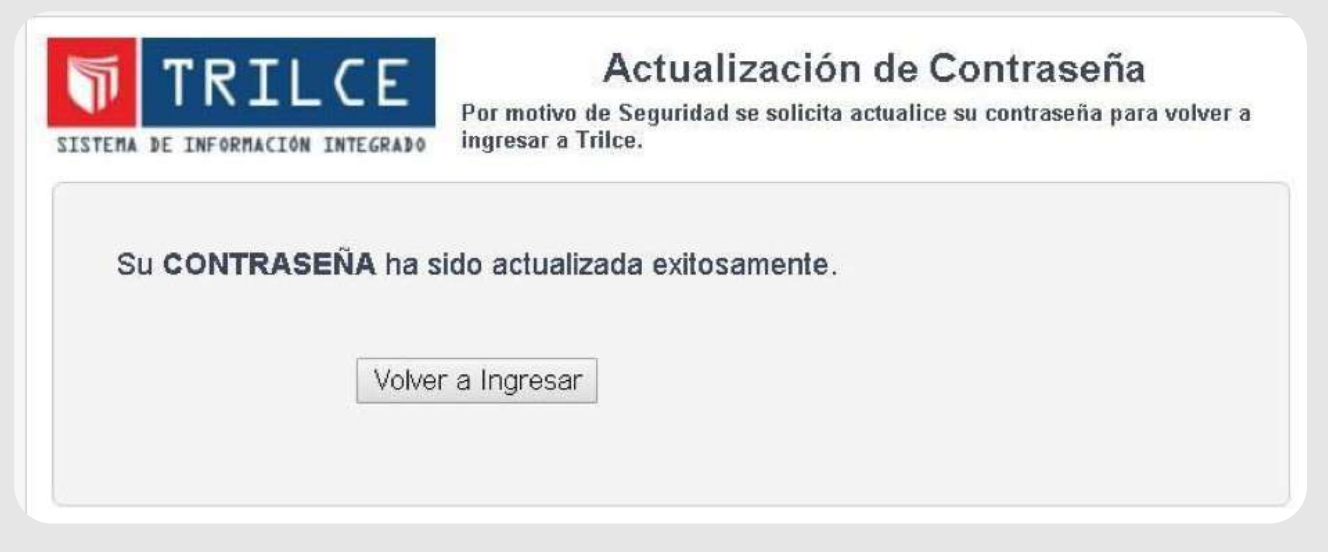

Ahora coloque su usuario y con el teclado virtual, digite su nueva contraseña para ingresar a Trilce.

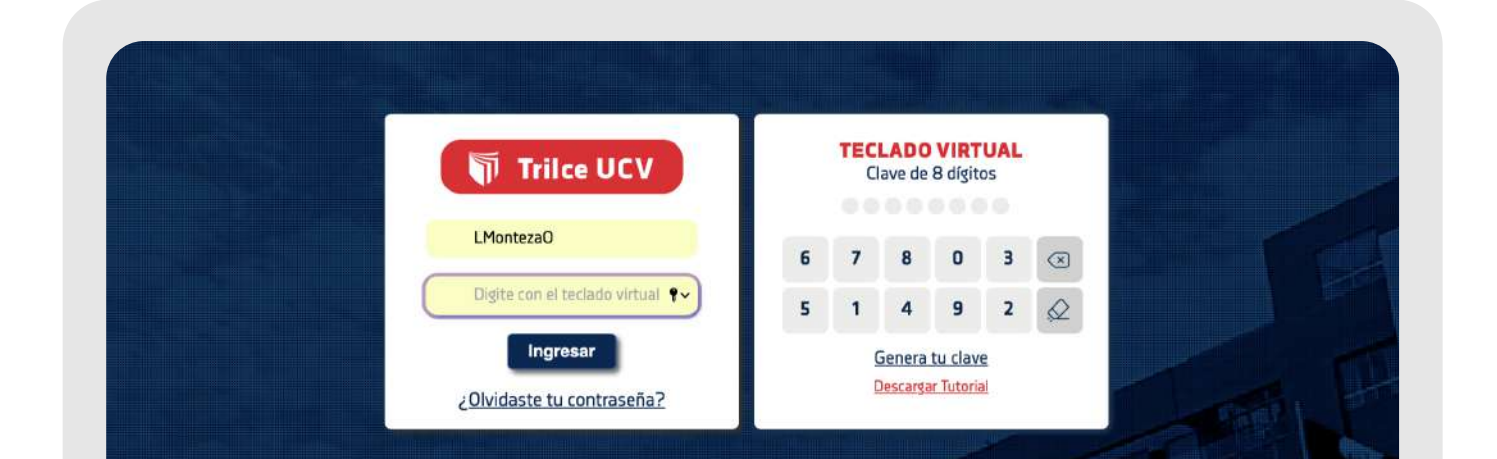

**Nota:** El sistema permitirá hasta 3 veces de reintento de contraseña, luego se bloqueará por un periodo de 3 minutos para volver a intentarlo.

**Nota:** Es preferible hacer clic en la opción descargue y ejecute Zoom. (Si es la primera vez que iniciará en Zoom.)

#### **3. Ingreso a las sesiones remotas (plataforma Zoom) desde Trilce**

Para realizar las sesiones de aprendizaje remotas, debe ingresar al aula virtual Trilce, en donde deberá seguir los siguientes pasos:

**a.-** Ingrese a sus asignaturas matriculadas.

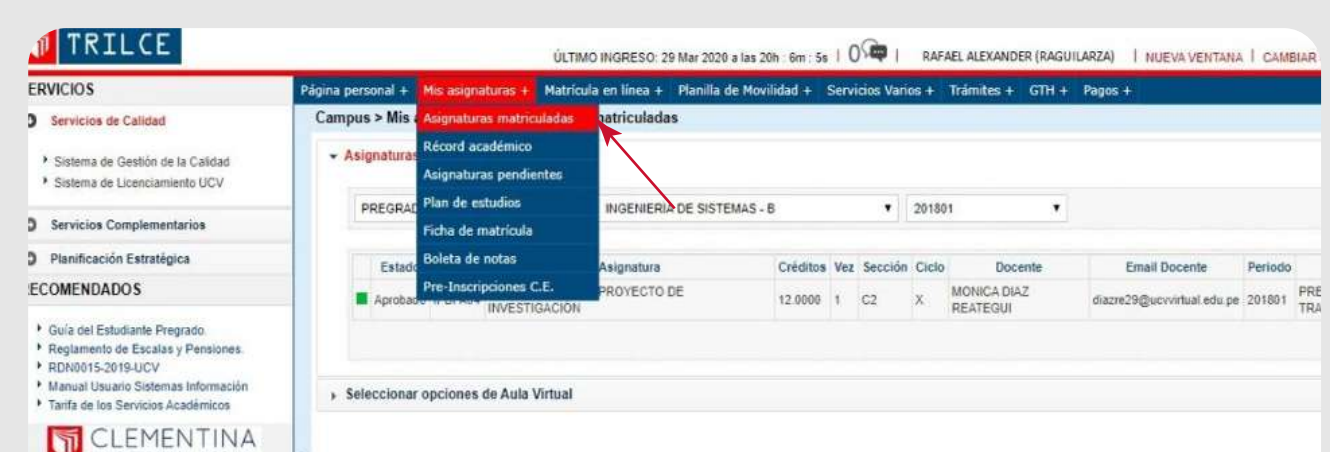

**b.-** Seleccione la asignatura de la cual desea obtener información.

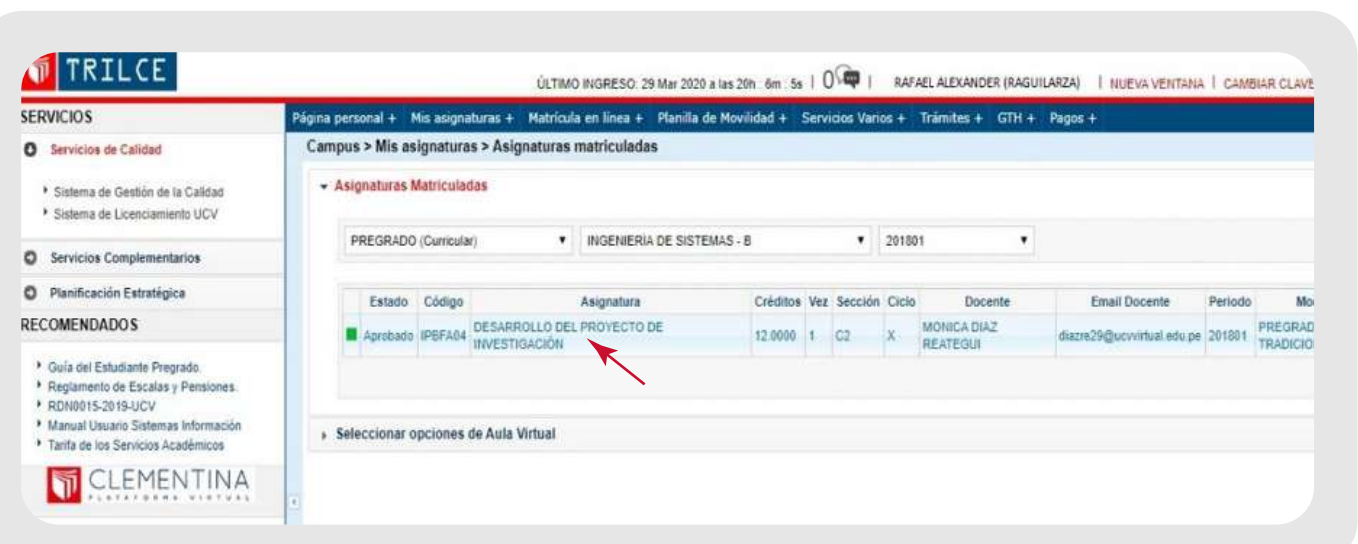

**c.-** Seleccione la opción de Videoconferencia y, a continuación, podrá visualizar la opción Enlace (a la Reunión).

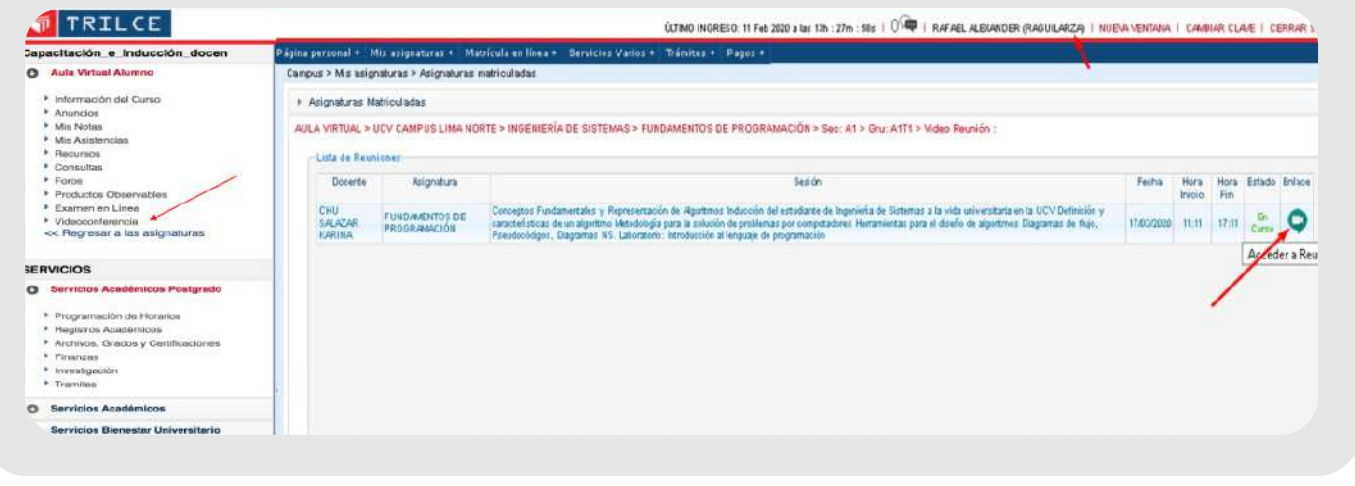

Al ingresar a Trilce, podrá ver todas las clases programadas y los enlaces para acceder a ellas:

**d.-** Al hacer clic en la imagen de la videoconferencia, aparecerá Zoom en su PC para que pueda acceder a su clase. Asegúrese de tener cámara web, micrófono y parlantes.

### **4. Ingreso a las sesiones remotas desde la app Trilce**

**1.-**Descargue la app Trilce UCV desde Play Store, luego acceda con el mismo usuario y password de Trilce.

**2.-**Una vez identificado por el sistema, acceda a la opción Cursos y seleccione el curso que le corresponda. Ahí debe seleccionar la opción de Videoconferencia.

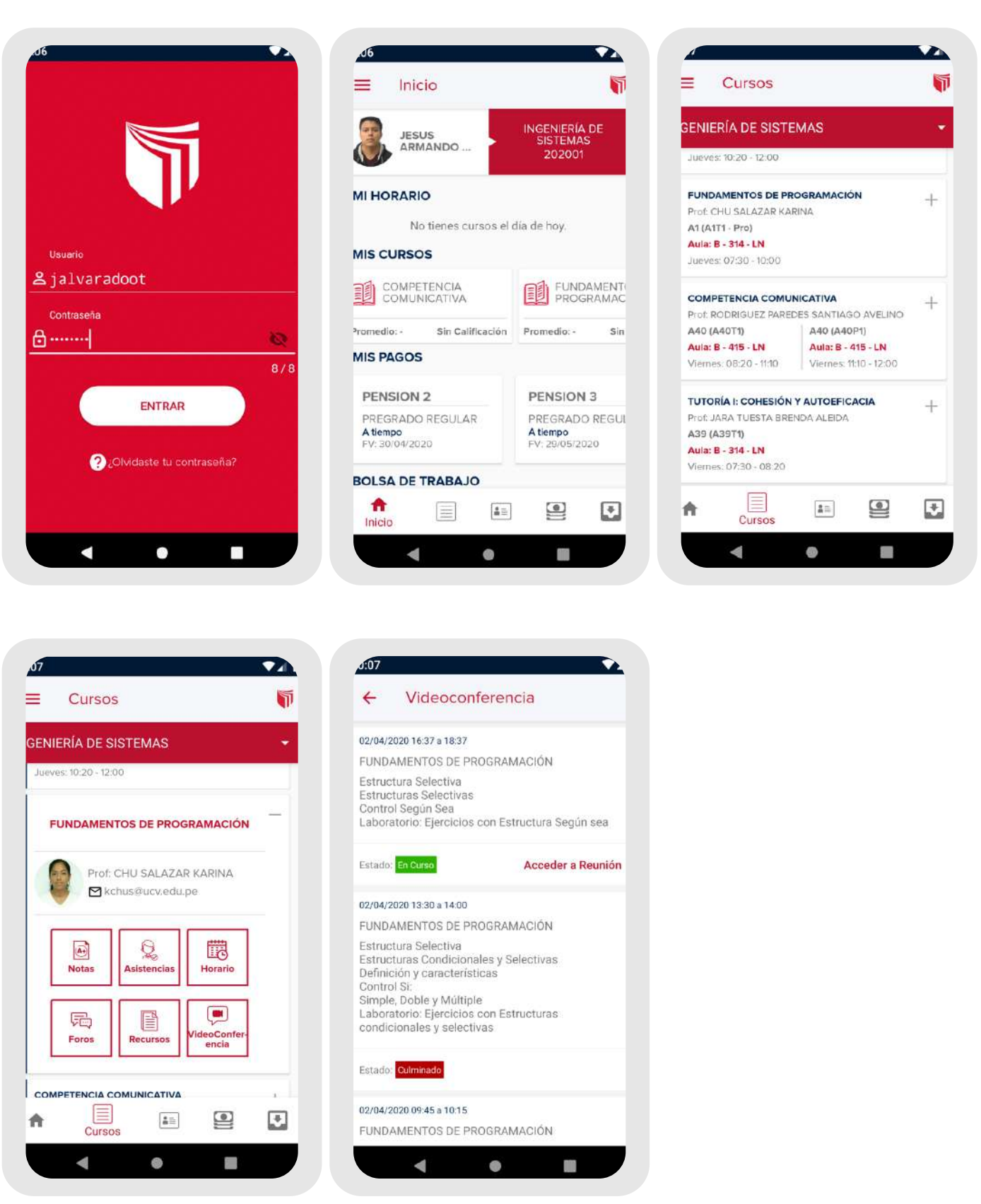

### **5. Funcionalidades cuando participa de una reunión dentro de Zoom**

Al ingresar a una sala de videoconferencia, si usted posiciona el mouse en la parte inferior de la ventana, visualizará las herramientas que le permitirán interactuar con el docente. Puede usar la vista lado a lado para que pueda ver al docente y al material de clase. A continuación, se detallan las herramientas disponibles:

### **6. Recomendaciones generales**

- **1.-** Utilice auriculares con micrófono, en lugar del micrófono y parlantes incorporados en la computadora o notebook.
- 
- **2.-** Utilice la red de casa (wifi/cable) para la conexión a la plataforma Zoom. **3.-** Elija un ambiente sin ruidos para participar de la videoconferencia.
- **4.-** Ingrese unos minutos antes del inicio de su reunión para verificar el correcto funcionamiento de sus dispositivos y conexión a internet.
- **5.-** Tenga en cuenta mantener en modo silencio su micrófono, si no es momento de **6.-** Utilice la opción "Levantar la mano" para pedir la palabra. participar en la reunión.
- **7.-** Recuerde que, si tiene alguna duda en cuanto a la utilización del software, usted podrá realizar su consulta a través del siguiente correo: innovacion\_trilce\_zoom@ucv.edu.pe

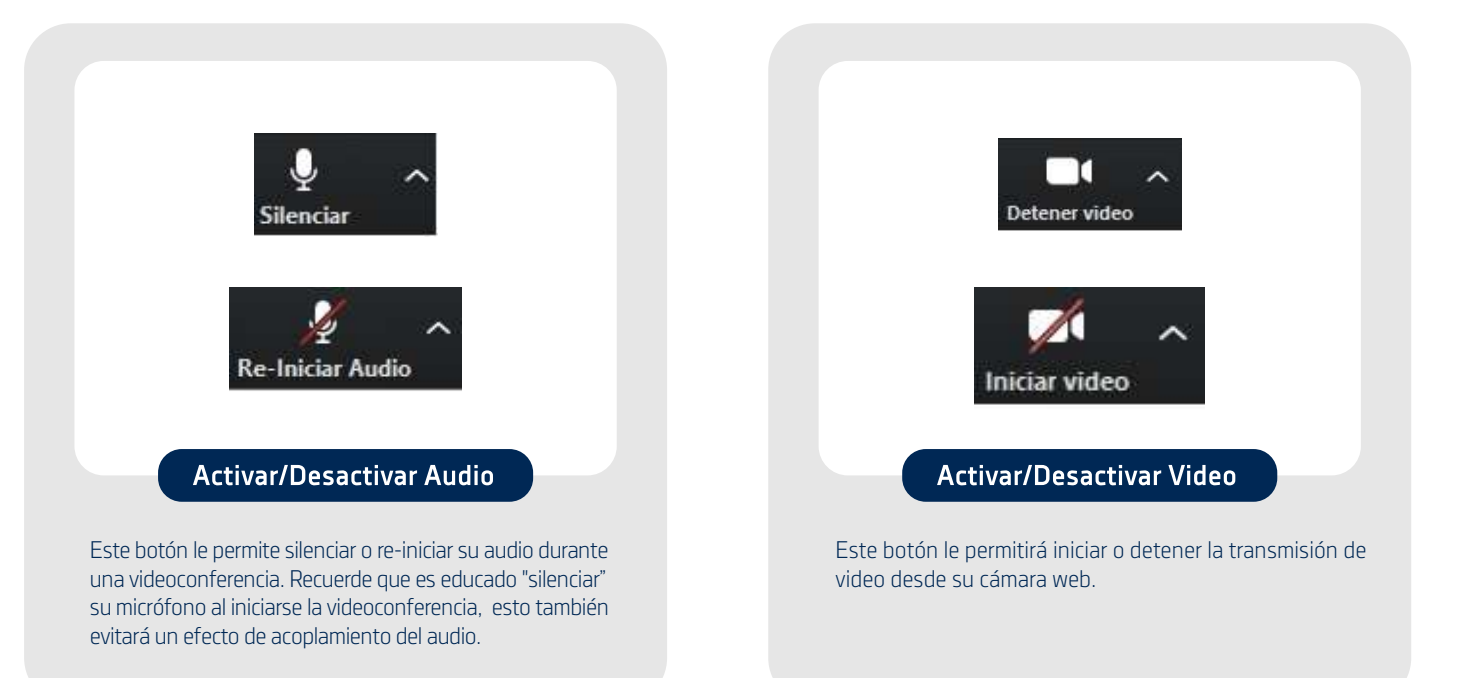

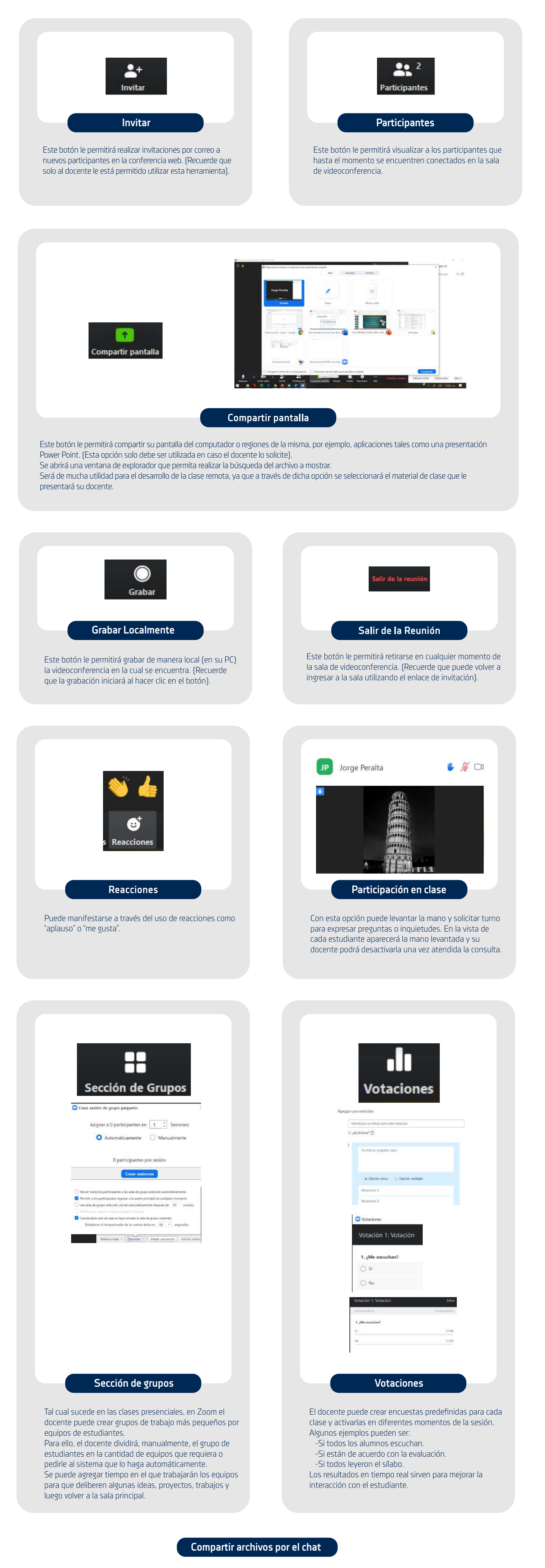

A través del chat se pueden compartir archivos directamente, de modo que el docente podría enviar un archivo a todos. Asimismo, usted podrá enviar un archivo directamente al profesor (moderador).

#### **#YoMeQuedoEnCasa**

Síguenos en: **A O O O** O O O O O Comunicación de

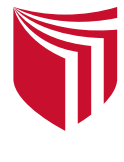